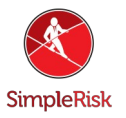

## **How do I Increase the SimpleRisk VM Size?**

## **Introduction**

This FAQ was designed to help guide you through expanding the SimpleRisk VM disk size using VMWare. This process is involved and requires some steps which could result in dataloss if they are done incorrectly. We suggest making sure you have excellent backups of the VM before proceeding.

This process will require a linux bootable iso, in this example I'm using a live boot CD of Ubuntu 18.04. If you don't have one on hand I would go ahead and start that downloading here: <http://releases.ubuntu.com/18.04/>

## **Instruction**

Step 1: Increasing the size of the VM VDD

This step should be fairly easy if you haven't already done this. While the VM is not running right click it and select "settings". Now select Hard Disk(SATA) as shown in the screenshot below and click the "Expand" button at the bottom right.

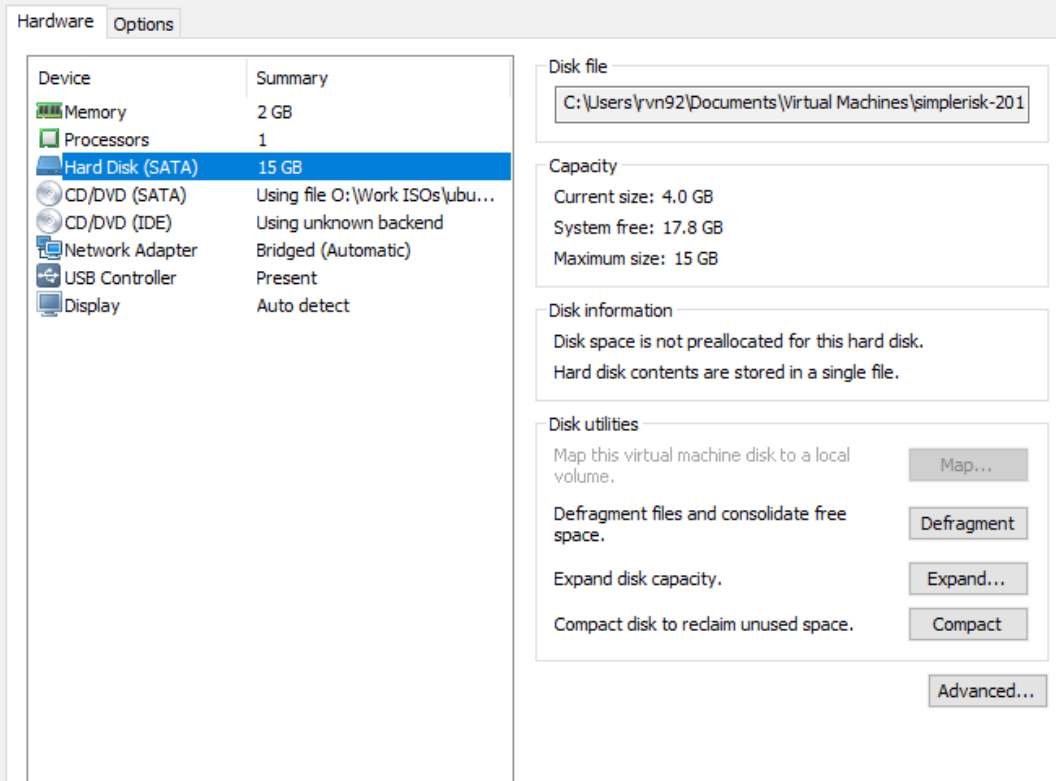

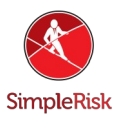

On the resulting dialogue box enter the new size you would like the SimpleRisk VM to be.

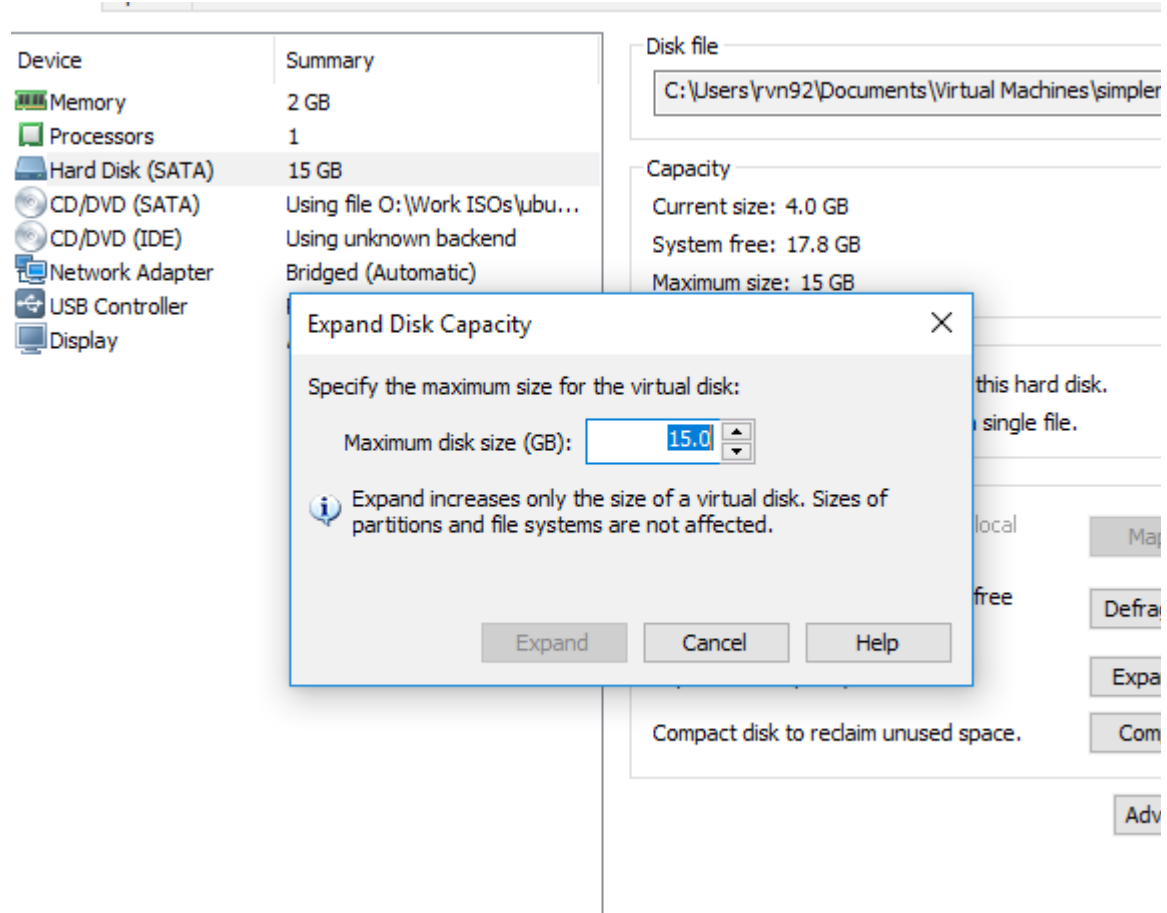

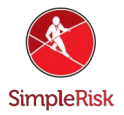

Now click "Expand" and "Ok" to close the settings menu.

Step 2: Booting from Live ISO

Right click your VM again and go back to "Settings". In the Hardware tab if you see a CD/DVD drive listed go ahead and click it. If you do not see one click "Add" button located at the bottom near the center of the menu and select CD/DVD drive. Now that you have your drive ready we must load it with the ISO in our example we are using Ubuntu 18.04 as mentioned before.

Click the CD/DVD drive in the list and on the right hand side click the "Use ISO image file:" option. Now select the ISO from where ever you downloaded it to. Once done it should look something like this.

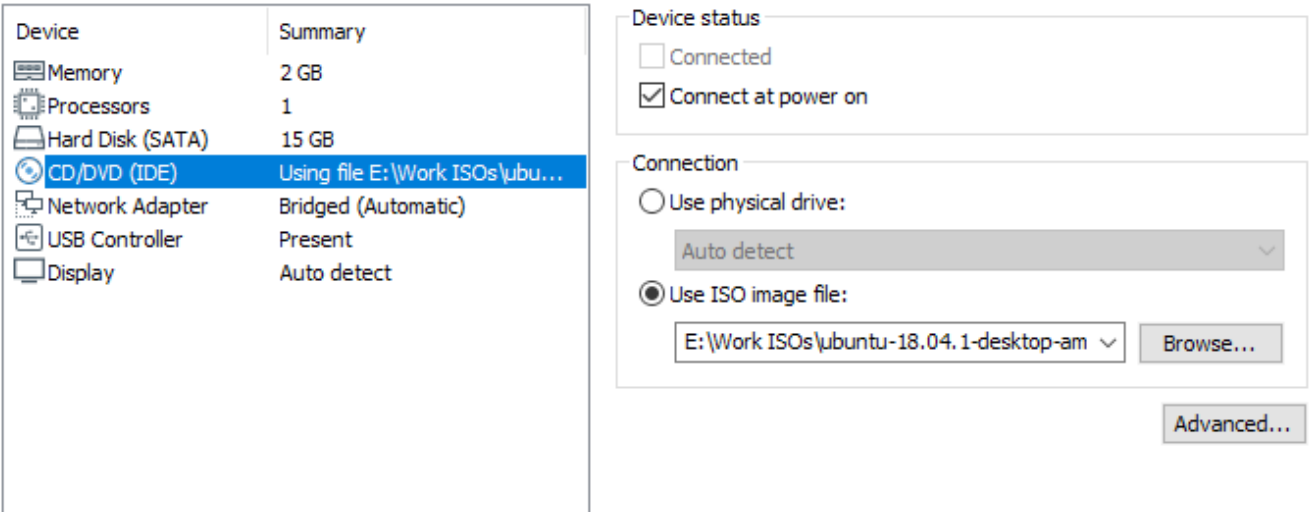

Step 3: Booting from the Live ISO

I found this step to be tricky on my side of things but not by any means complex. Start the SimpleRisk VM as you normally would and then immediately hit "F2" while the VMWare bios splash screen is being displayed. This took me a few tries but when successful you should land on a page that looks like this.

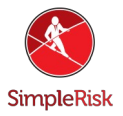

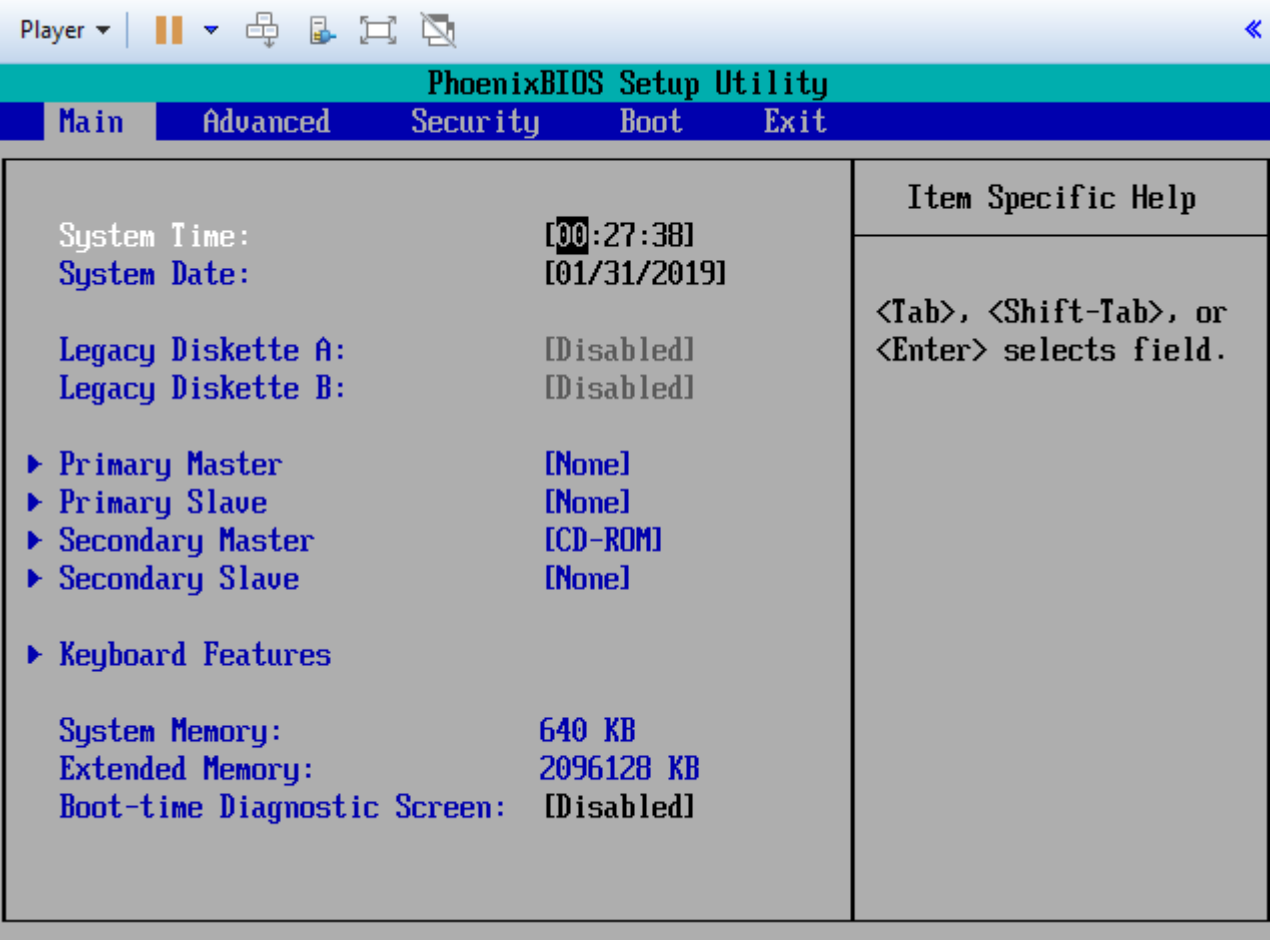

From here we need to hit the right arrow key until we are in the boot menu. Hit "+" while selecting the CD-ROM Drive so that it looks like the following.

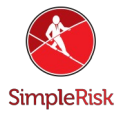

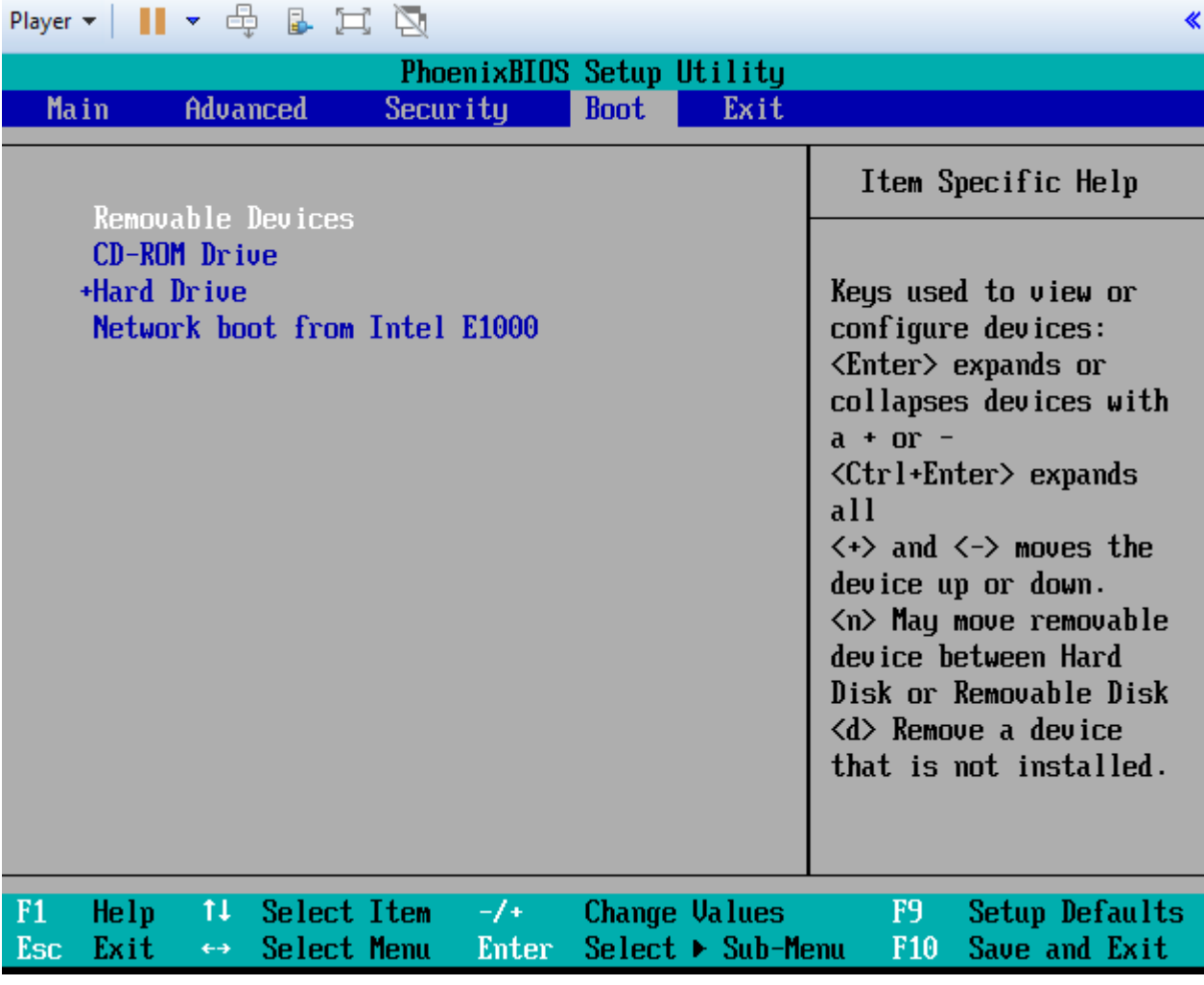

Now hit the right arrow key and from the "Exit" tab restart the system saving changes.

Step 4: Using Ubuntu to expand the partition

Your VM should now attempt to boot from the Ubuntu ISO use the "Try Ubuntu" option to boot into Ubuntu 18.04. The following procedure is the most important to get correct so I will break this part up into smaller steps.

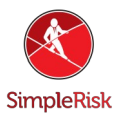

1) Open Terminal you can open it from Applications menu we used before just search for Terminal this time.

2) From terminal use "sudo fdisk /dev/sda"

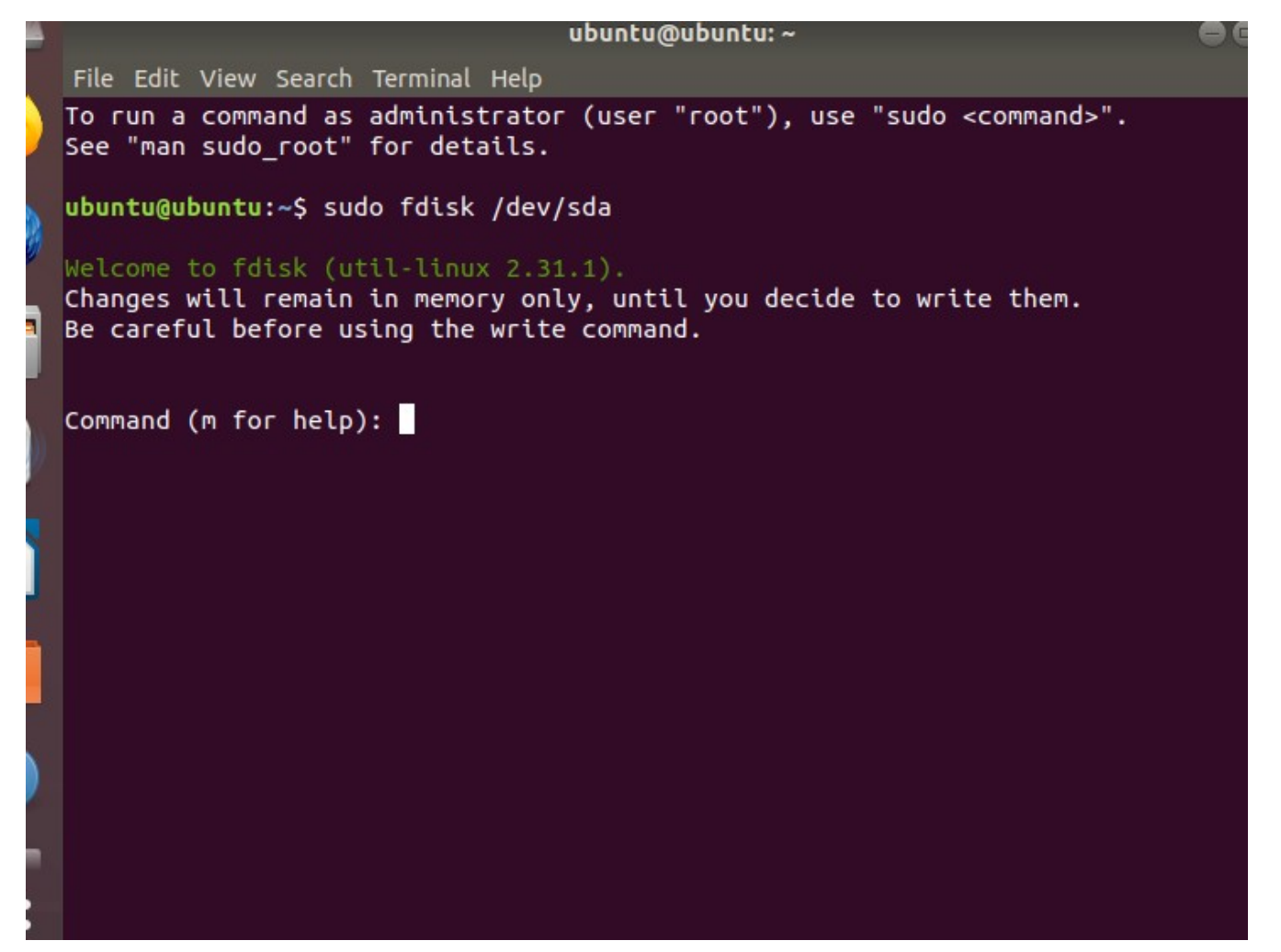

3) Press "p" to print out the current partition scheme. Write down where sda5 starts.

4) Press "d" to delete sda5 first then sda2.

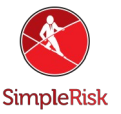

File Edit View Search Terminal Help

Welcome to fdisk (util-linux 2.31.1). Changes will remain in memory only, until you decide to write them. Be careful before using the write command. Command (m for help): p Disk /dev/sda: 15 GiB, 16106127360 bytes, 31457280 sectors Units: sectors of  $1 * 512 = 512$  bytes Sector size (logical/physical): 512 bytes / 512 bytes I/O size (minimum/optimal): 512 bytes / 512 bytes Disklabel type: dos Disk identifier: 0x17dbf0c8 **Boot Start** Device End Sectors Size Id Type /dev/sda1 \* 2048 1499135 1497088 731M 83 Linux /dev/sda2<br>/dev/sda5 1501182 20969471 19468290 9.3G 5 Extended 1501184 20969471 19468288 9.3G 83 Linux Command (m for help): d Partition number  $(1,2,5,$  default 5): 5 Partition 5 has been deleted. Command (m for help): d Paterminal number (1,2, default 2): 2 Partition 2 has been deleted.

5) Press "n" to create a new partition, press "e" to select extended and number it 2. The defaults for start and end should be fine.

6) Press "n" again this time it should create logical partition 5. Set the first sector to the one recorded in step 8 (Most likely: 1501184).The end value should be the default one which is as far out as it can go. When asked select "N" for "Do you want to remove the signature?".

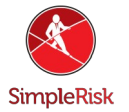

```
Command (m for help): n
Partition type
   D
      primary (1 primary, 0 extended, 3 free)
       extended (container for logical partitions)
   \epsilonSelect (default p): e
Partition number (2-4, default 2): 2
First sector (1499136-31457279, default 1499136):
Last sector, +sectors or +size{K,M,G,T,P} (1499136-31457279, default 31457279):
Created a new partition 2 of type 'Extended' and of size 14.3 GiB.
Command (m for help): n
All space for primary partitions is in use.
Adding logical partition 5
First sector (1501184-31457279, default 1501184):
Last sector, +sectors or +size{K,M,G,T,P} (1501184-31457279, default 31457279):
Created a new partition 5 of type 'Linux' and of size 14.3 GiB.
Do you want to remove the signature? [Y]es/[N]o: n
Command (m for help):
```
7) Press "p" and verify everything looks correct.

8) Press "w" to write the changes out.

9) Now go ahead and restart the VM booting back into the Live Ubuntu 18.04 again.

10) Now back in terminal use "sudo cryptsetup luksOpen /dev/sda5 crypt1"

11) The password should be "simplerisk" unless you have otherwise changed it previously

12) Now get the Live OS to recognize the LVM using:

"sudo vgscan –-mknodes"

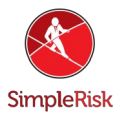

"sudo vgchange -ay"

13) Resize the crypt using "sudo cryptsetup resize crypt1"

14) Resize the root (LVM) Physical Volume using "sudo pvresize /dev/mapper/crypt1"

15) Unlock the (LVM) Physical Volume using " sudo pvchange -x y /dev/mapper/crypt1"

```
ubuntu@ubuntu:~$ sudo crypt luksOpen /dev/sda5 crypt1
sudo: crypt: command not found
ubuntu@ubuntu:~$ sudo cryptsetup luksOpen /dev/sda5 crypt1
Enter passphrase for /dev/sda5:
ubuntu@ubuntu:~$ sudo vgscan --mknodes
  Reading volume groups from cache.
 Found volume group "simplerisk-vg" using metadata type lvm2
ubuntu@ubuntu:~$ sudo vgchange -ay
  2 logical volume(s) in volume group "simplerisk-vg" now active
ubuntu@ubuntu:~$ sudo cryptsetup resize crypt1
ubuntu@ubuntu:~$ sudo pvresize /dev/mapper/crypt1
 Physical volume "/dev/mapper/crypt1" changed
 1 physical volume(s) resized / 0 physical volume(s) not resized
ubuntu@ubuntu:~$ sudo pvchange -x y /dev/mapper/crypt1
 Physical volume "/dev/mapper/crypt1" is already allocatable.
 Physical volume /dev/mapper/crypt1 not changed
 0 physical volumes changed / 1 physical volume not changed
ubuntu@ubuntu:~$
```
16) Resized the (LVM) Physical Volume using: sudo lvresize -l +100%FREE /dev/simplerisk-vg/root"

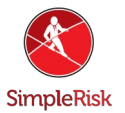

```
ubuntu@ubuntu:~$ sudo lvresize -l +100%FREE /dev/simplerisk-vq/root
 Size of logical volume simplerisk-vg/root changed from 8.32 GiB (2130 extents
 to 13.32 GiB (3411 extents).
 Logical volume simplerisk-vg/root successfully resized.
```
17) Re-lock the physical volume using " sudo pvchange -x n /dev/mapper/crypt1"

ubuntu@ubuntu:~\$ sudo pvchange -x n /dev/mapper/crypt1 Physical volume "/dev/mapper/crypt1" changed 1 physical volume changed / 0 physical volumes not changed

18) Finally resize the filesystem using:

"sudo e2fsck -f /dev/mapper/simplerisk--vg-root"

```
"sudo resize2fs -p /dev/mapper/simplerisk--vg-root"
```
ubuntu@ubuntu:~\$ sudo e2fsck -f /dev/mapper/simplerisk--vg-root e2fsck 1.44.1 (24-Mar-2018) Pass 1: Checking inodes, blocks, and sizes Pass 2: Checking directory structure Pass 3: Checking directory connectivity Pass 4: Checking reference counts Pass 5: Checking group summary information /dev/mapper/simplerisk--vg-root: 121580/545648 files (0.2% non-contiguous), 760 192/2181120 blocks ubuntu@ubuntu:~\$ sudo resize2fs -p /dev/mapper/simplerisk--vg-root resize2fs 1.44.1 (24-Mar-2018) Resizing the filesystem on /dev/mapper/simplerisk--vg-root to 3492864 (4k) bloc ks. The filesystem on /dev/mapper/simplerisk--vg-root is now 3492864 (4k) blocks lo ng. ubuntu@ubuntu:~\$

**Summary**

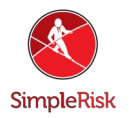

These steps will have guided you through expanding the disk space on a SimpleRisk VM using VMWare. If you have found any instructions to be incorrect or lacking detail please contact us at support@simplerisk.com